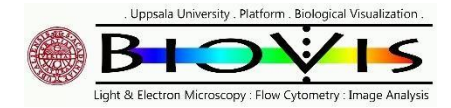

See below for A) icon for Acquisition or Analysis, B) Status bar, C) Acquisition screen, D) Plot area icons, E) Software commands tree

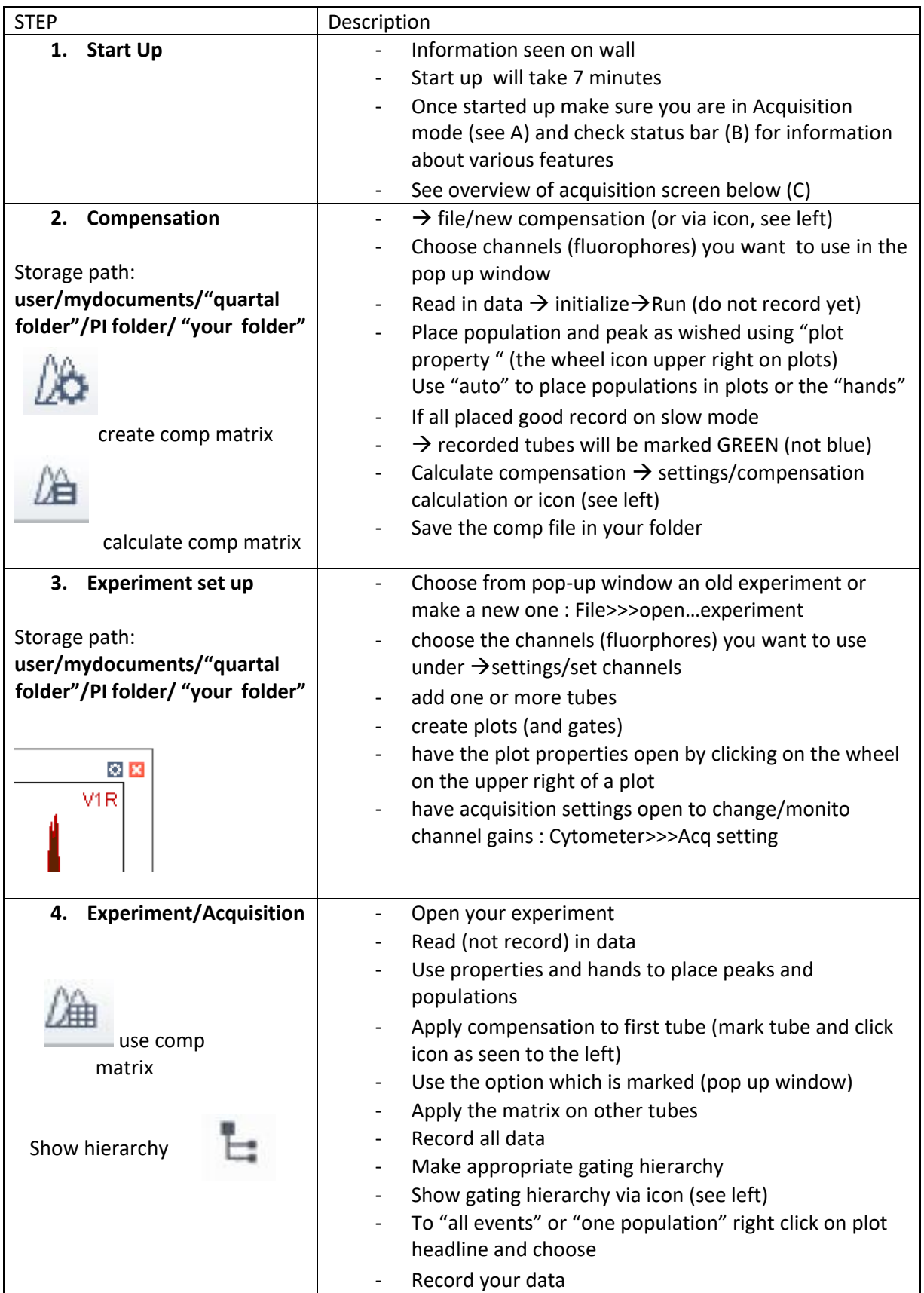

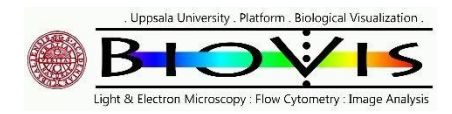

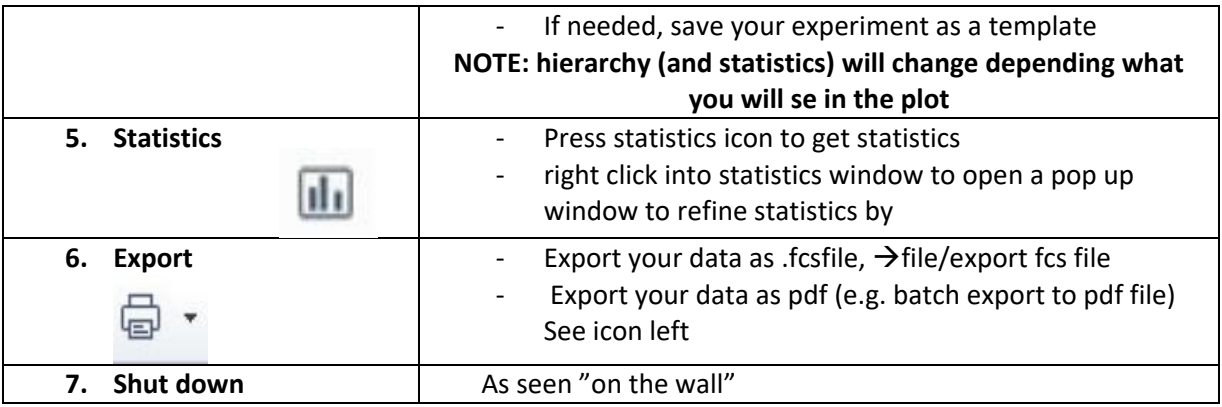

A)

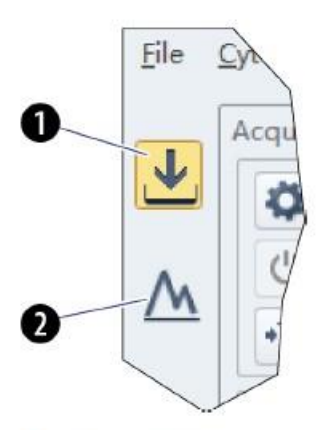

- 1. Acquisition screen icon. Accesses the Acquisition screen.
- 2. Analysis screen icon. Accesses the Analysis screen.

**Status Bar** 

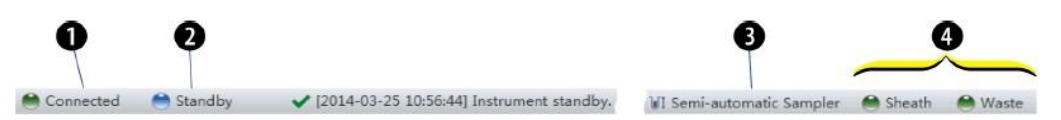

- 1. Communication connection status. Displays whether the Cytometer and the Workstation are connected.
- 2. Instrument status information. Displays the status of the Cytometer.
- 3. Sampler status. Displays the sample injection mode state. There are two sample injection modes: Semi-automatic sample injection mode and manual sample injection mode.
	- NOTE CytoFLEX Cytometers equipped with a plate loader have three sample injection modes: Semiautomatic sample injection mode, manual sample injection mode, and plate loader sample injection mode.
- 4. Fluid status information. Displays the liquid level of the Fluid Containers.

B)

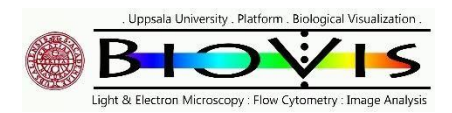

## $C)$ **Acquisition Screen**

Selecting New Experiment, New Experiment From Template, or Open Experiment automatically opens the Acquisition screen. The Acquisition screen can be accessed by selecting **L** on the left side of the page.

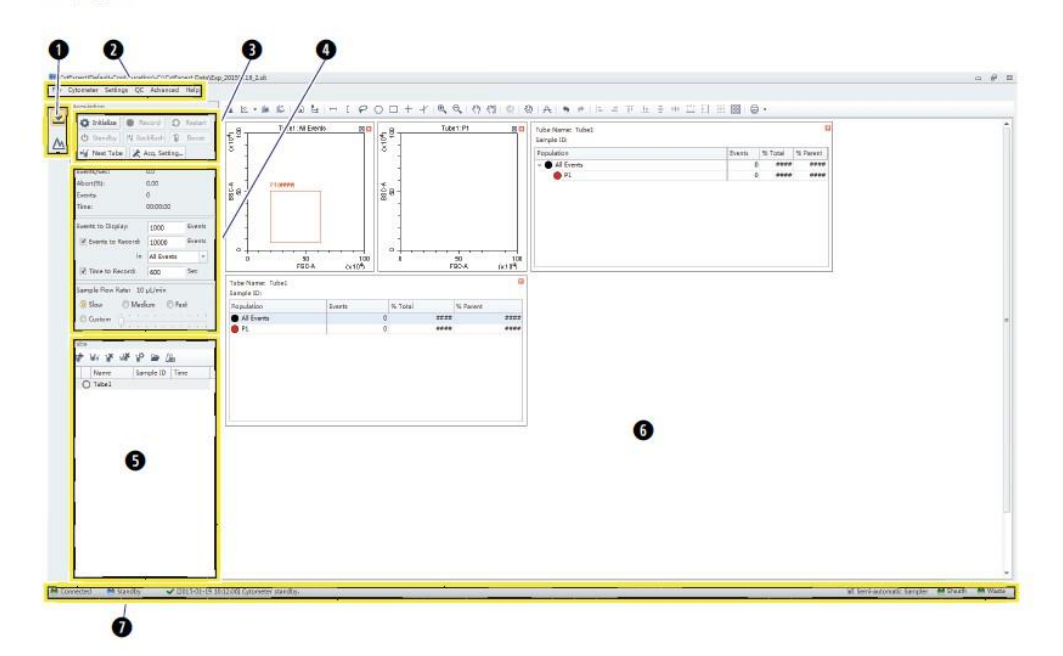

- 1. Navigation. Gives the option of accessing the acquisition screen or analysis screen.
- 2. Menu. Allows you to configure settings for sample acquisition, instrument operation, and software options.
- 3. Instrument Operation Controls. Controls sample loading/unloading and data acquisition and recording.
- 4. Collection. Establishes control over data recording options and displays the acquisition status.
- 5. Test tubes. Allows you to configure and duplicate sample tubes, set display attributes, manage experimental data and compensation.
	- NOTE The Tube section of the screen can be expanded or retracted by dragging the top border of the Tube section of the screen. Expanding this section covers other elements of the screen, including: Events to Display, Events/Sec, and the Acquisition buttons.
- 6. Plot area. Includes plot and gating controls, as well as an area for drawing plots and generating graphs.
- 7. Status bar. Displays instrument connection status and system information.

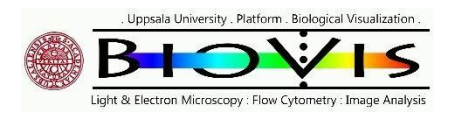

D)

**Plot** area

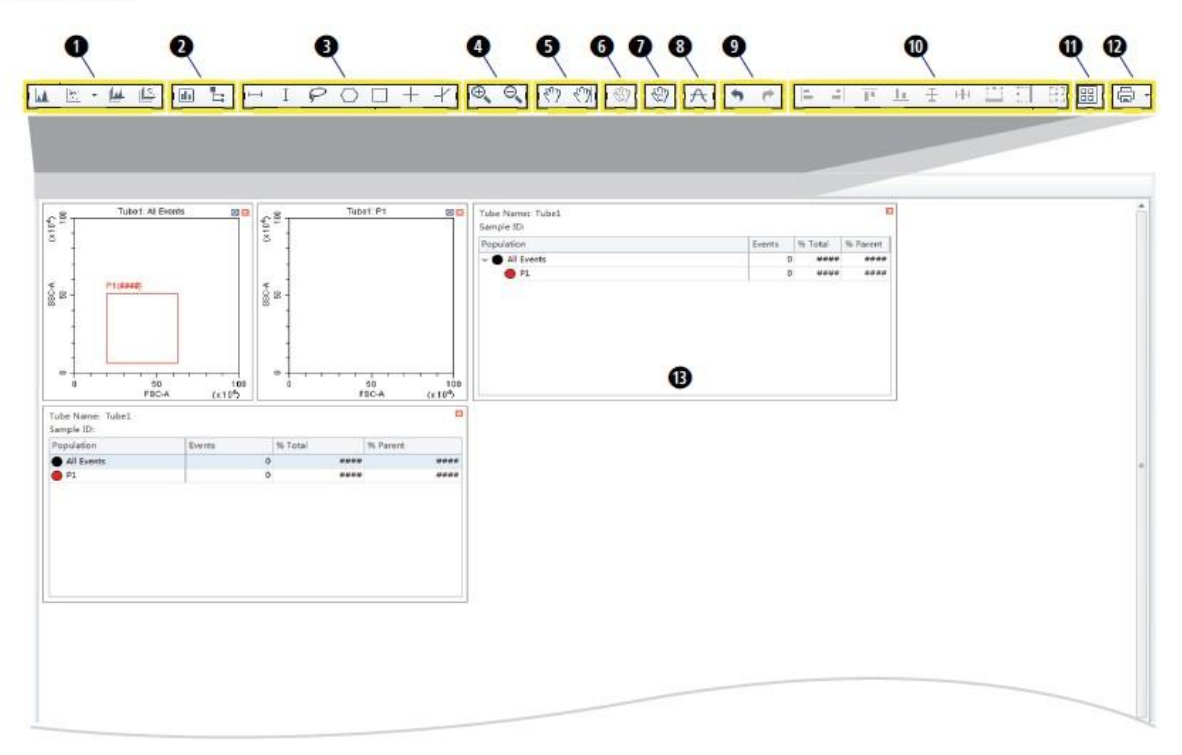

- 1. Plot controls. For creating single or multiple plots, such as scatter plots, histograms, density plots, pseudocolor plots, and contour plots.
- 2. Statistics and hierarchy controls. For creating statistical and hierarchical charts.
- 3. Graphical gating controls. For graphical gating of plots that have already been drawn.
- 4. Zoom controls. For zooming in and out.
- 5. Axis display controls. For scaling axis ranges in the plots.
- 6. Gain adjustment control. For increasing and lowering gain adjustments on the plots.

NOTE The gain adjustment control only works when a sample is running.

- 7. Adjust compensation control. For adjusting compensation of either of the parameters on a 2-D histogram.
- 8. Threshold control. For setting the minimum particle size limit or flurescence intensity that acquisition will allow.
- 9. Undo and redo controls. For undoing or redoing an action in the drawing area.
- 10. Display controls. For controlling how plots and tables are aligned and arranged.
- 11. Rearrange. For restoring the plots to the default positions.
- 12. Printing controls. For printing and previewing the plot area.
- 13. Plot area. For drawing plots and displaying statistics and hierarchy tables.

## **CYTOFLEX QUICK INTRO** v190926

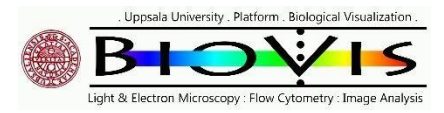

## Figure 2.1 Drawing Controls Toolbar (Top of Screen)

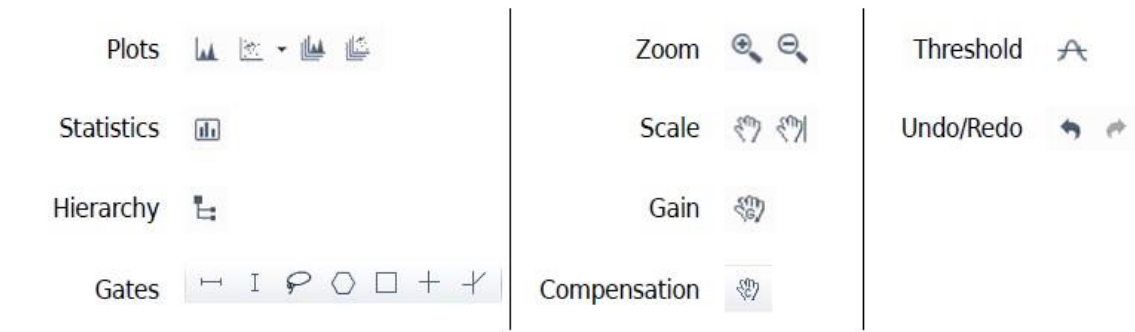

## $E)$

Figure 2.2 Software Menu Tree\*

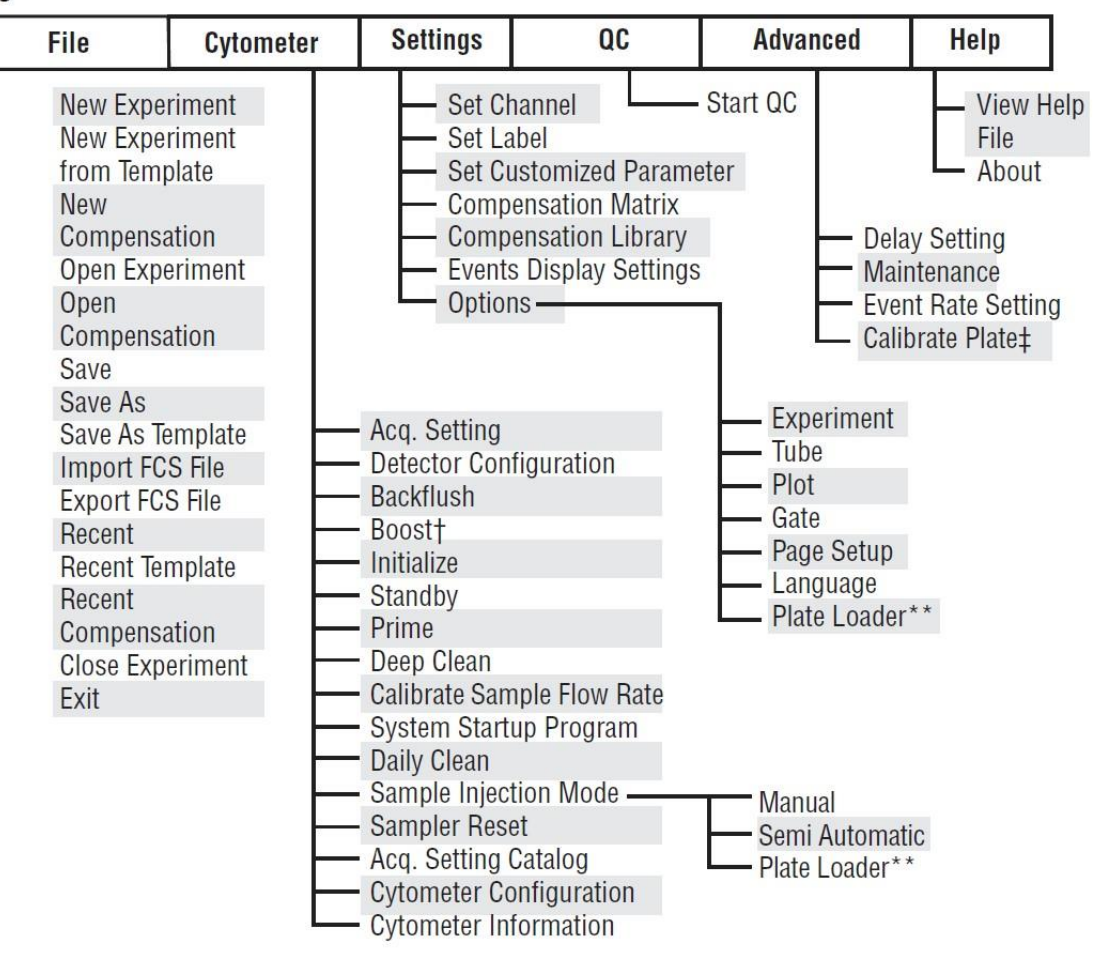